# **Manual de Utilização do CAPTEI**

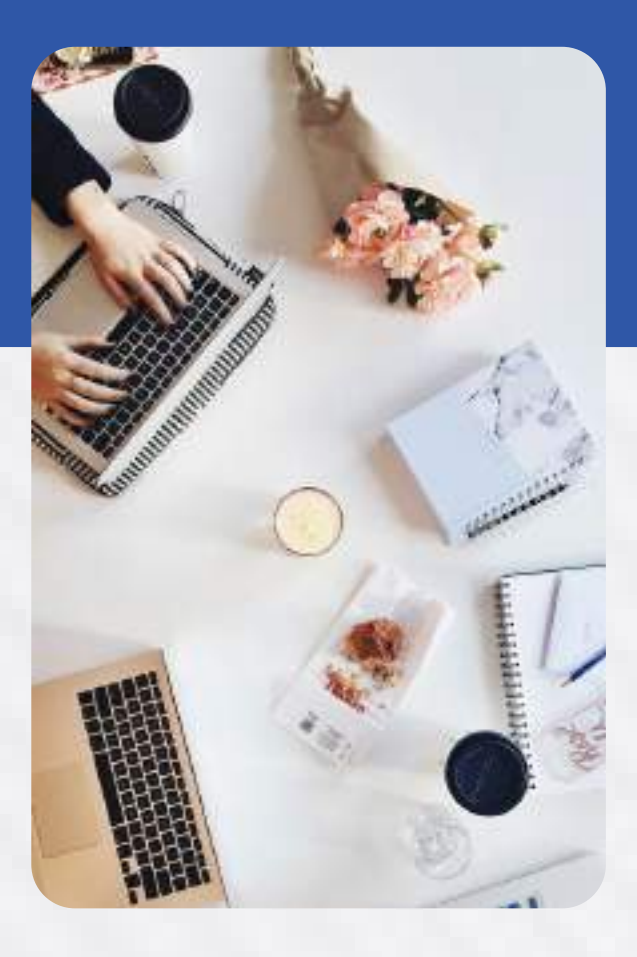

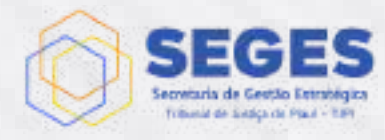

## **Sumário**

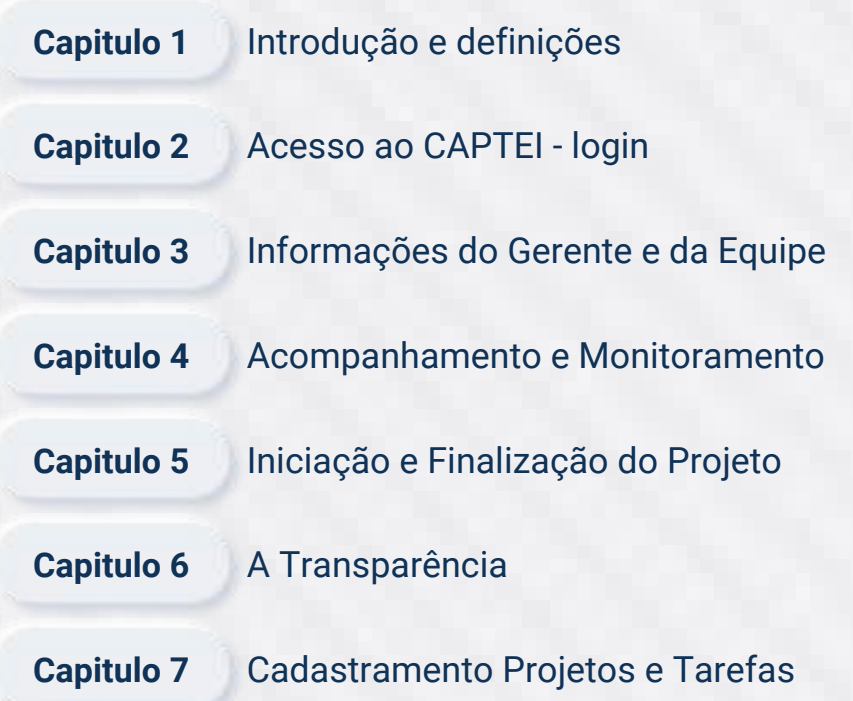

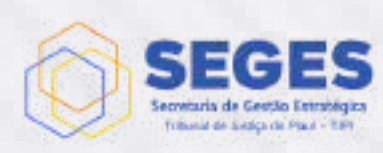

### **CAPITULO 1 INTRODUÇÃO**

O conhecimento é a capacidade humana de entender, apreender e compreender as coisas, além disso ele pode ser aplicado, criando e experimentando. Neste processo, nossa mente se abre a diversas novas possibilidades, novos caminhos a serem seguidos. Definimos metas e objetivos que para alcançar criamos projetos de vida.

Um projeto, segundo um dicionário é um "desejo, intenção de fazer ou realizar (algo) no futuro; plano", mas também pode ser uma "descrição escrita e detalhada de um empreendimento a ser realizado; plano, delineamento, esquema". A literatura oferece "boas práticas" com o objetivo de facilitar a sua "descrição escrita e detalhada", exemplo o PMBOK da PMI.

O Tribunal de Justiça do Piauí, seguindo as orientações do CNJ, constantemente publica atos normativos objetivando manter atualizado a Gestão de Projetos Institucionais.

A Coordenadoria de Escritório de Projetos (ESCPRO), vinculado à Secretaria de Gestão Estratégica (SEGES), tem dentre outros objetivos, ajudar no entendimento, divulgação e adoção da Gestão por Projeto Institucionais pelas unidades administrativa e Judiciária do Tribunal de Justiça, neste sentido, foi criado este manual com o objetivo de orientar no acompanhamento dos programas, projetos e ações institucionais.

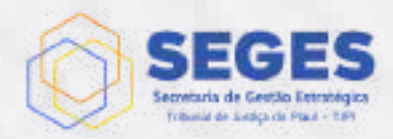

### **CAPITULO 1 DEFINIÇÔES**

#### **PROGRAMA INSTITUCIONAL:**

- conjunto de Projetos Institucionais RELACIONADOS;
- gerenciados de forma COORDENADA;
- ∘ obtenção de BENEFÍCIOS não alcançados individualmente.

#### **PROJETO INSTITUCIONAL:**

- esforço planejado NÃO REPETITIVO conduzido por pessoas;
- datas de início e término PREVIAMENTE ESTIMADAS;
- entregar um produto, serviço ou resultado EXCLUSIVO;
- parâmetros predefinidos de CUSTO e QUALIDADE;

#### **AÇÃO INSTITUCIONAL:**

Conjunto de fases, atividades, tarefa ou processos;

#### **CORES PARA PROGRESSO**

- Finalizado
- Em andamento
- Em atraso
- Não iniciado

#### **CORES PARA PRAZOS DE EXECUÇÃO**

- finalizado
- dentro do prazo
- fora do prazo

#### **CORES PARA DATAS DE EXECUÇÃO**

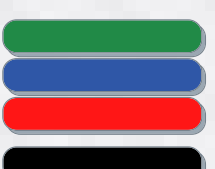

- iniciado ou finalizado dentro do prazo estimado
- iniciado ou finalizado antes do prazo estimado
- iniciado ou finalizado depois do prazo estimado
- não iniciado ou não finalizado

#### **CORES PARA PORCENTAGEM DE FINALIZAÇÃO**

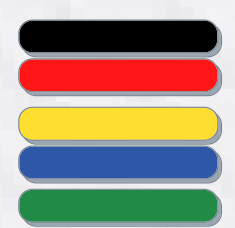

- 0% não iniciado
- de 1% a 33%
- de 34% a 66%
- de 67% a 100%
- 100% finalizado

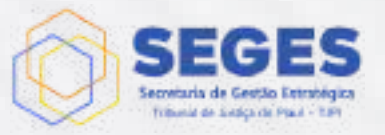

### **CAPITULO 2 Acesso ao CAPTEI - LOGIN**

#### **Para acessar o CAPTEI:**

- através do navegador (chrome, edge, mozilla), acessar a pagina inicial do Tribunal de Justiça do Piauí em **tjpi.jus.br;**
- no menu vermelho, clicar com o mouse em **"gestão estratégica"**, sendo direcionado para o **"Portal da Estratégia"** da **SEGES**.
- no menu azul, passe o mouse em "Escritório de Projetos", desca sem clicar até "Software de Projetos (CAPTEI)" e clique;
- em seguida aparecerá a Tela de LOGIN. Utilize o mesmo usuário e senha do INTRANET.

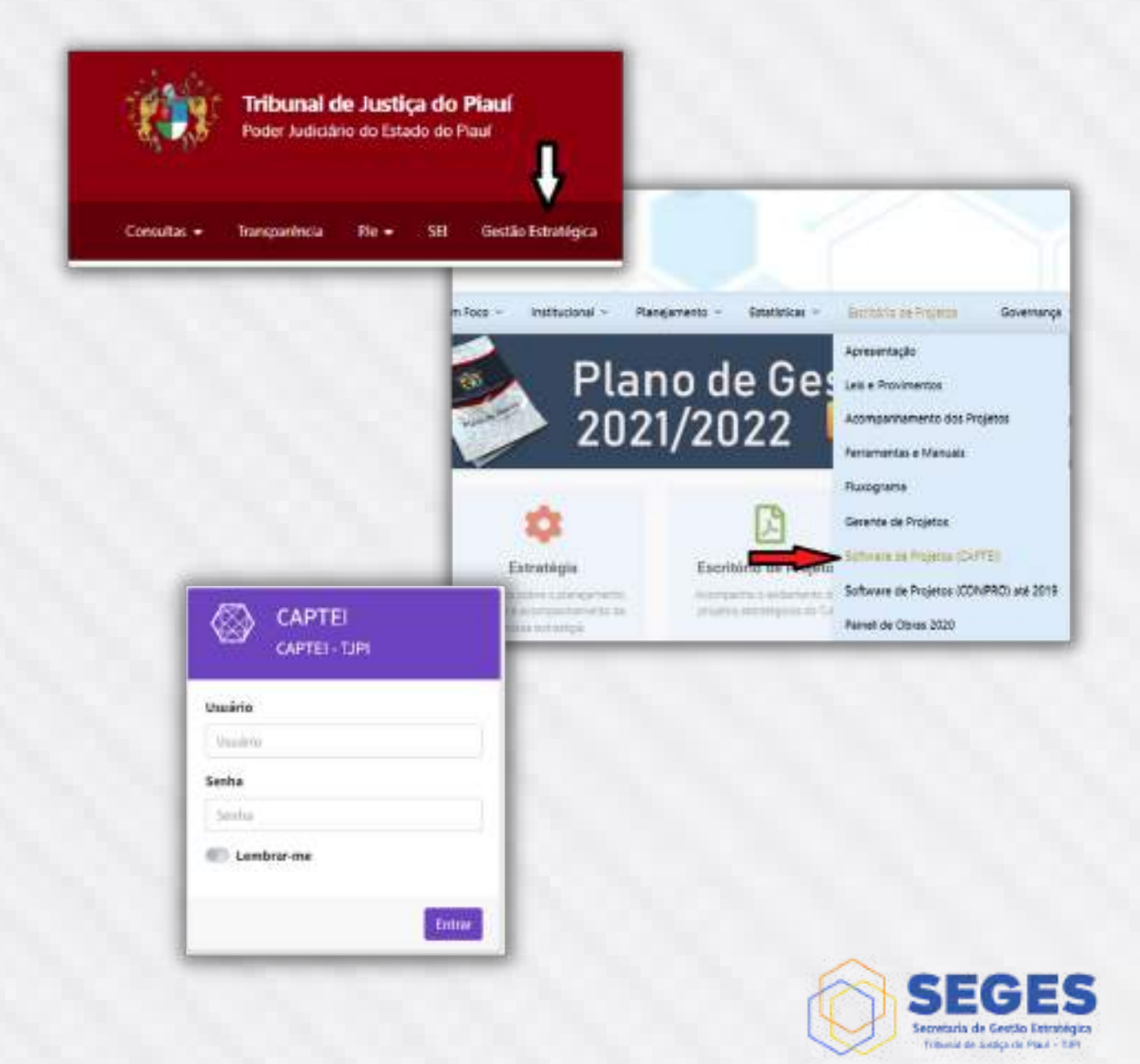

### **CAPITULO 3 Informações do Gerente e da Equipe**

- **Na primeira tela, será apresentada as seguintes informações:**
	- Foto, Nome completo, e-mail e Unidades cadastradas no SEI;
	- Situação das tarefas e dos projetos sob a sua responsabilidade;
	- Lista com as tarefas que é responsável.
- À Esquerda aparecerá um menu preto com letras brancas (auto ocultável) contendo:
	- Minhas Tarefas;
	- Meu Feed;
	- Meus Projetos, projetos que participa como gerente ou membro da equipe;
	- Notificações área de comunicação entre os membros da equipe.

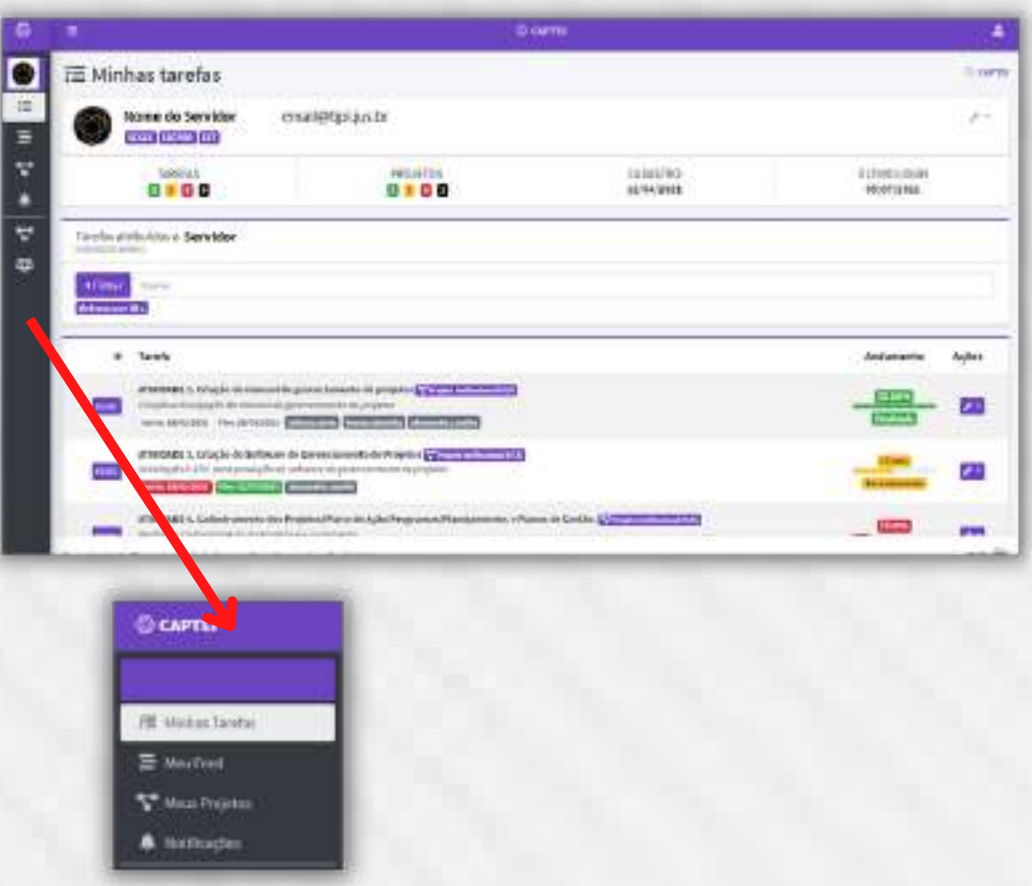

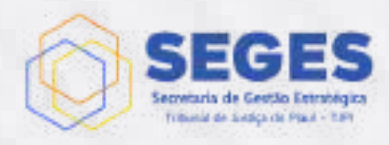

### **CAPITULO 3 Informações do Gerente e da Equipe**

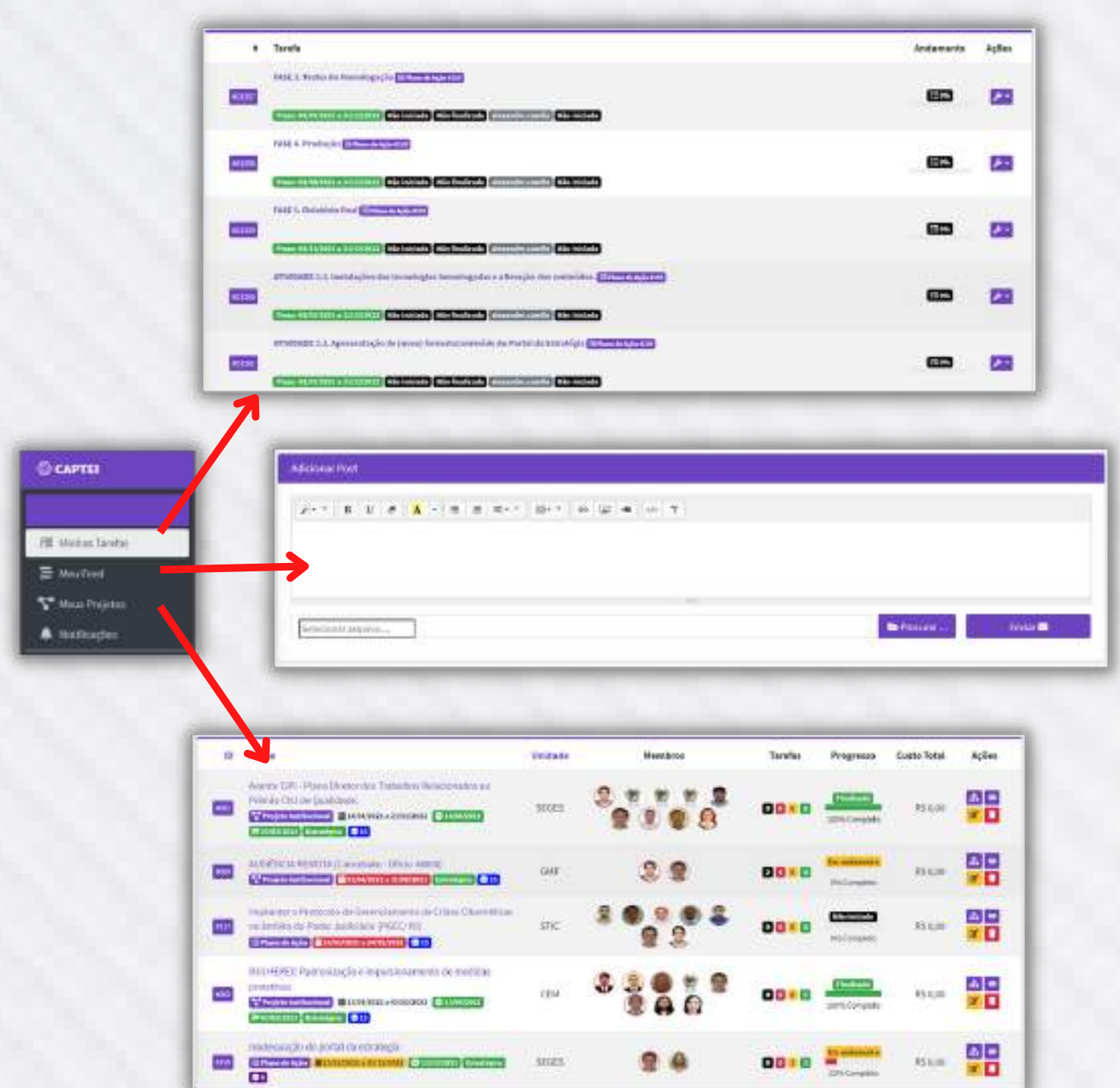

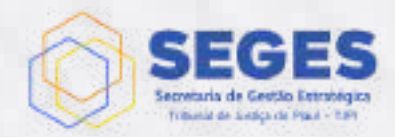

### **CAPITULO 4 ACOMPANHAMENTO E MONITORAMENTO**

É **obrigatório** que o "Gerente do Projeto" e os Membros da "Equipe do Projeto" mantenham atualizadas todas as informações sobre os Projetos e as Tarefas sob sua responsabilidade.

Para este fim faz-se necessário que cada membro da equipe acesse regularmente o CAPTEI e realize as seguintes atividades:

#### **Gerente do Projeto:**

- o Iniciar o Projeto;
- Manter atualizado as informações sobre o projeto: Objetivo, Justificativa, Escopo, Tarefas, Datas de Início e Data final, etc;
- o Incluir Tarefas:
- Manter atualizado as informações sobre cada tarefa;
- Atualizar andamento das tarefas, ajustando as data de efetivo início e finalização de cada tarefa;
- Encerrar e finalizar o projeto.

**Membros da Equipe do Projeto:**

Atualizar andamento das tarefas, ajustando as data de efetivo início e finalização de cada tarefa.

Ao lado esquerdo de cada tarefa, existe uma ferramenta que ao clicar aparecerá um menu com opções que muda conforme o andamento da tarefa.

#### **Tarefa em 0% - Não Iniciada**

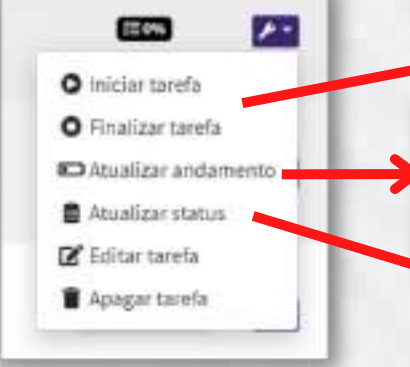

- **Atualizar Andamento** alteração manual do "andamento da tarefa" em porcentagem.
- **Atualiza Status** altera o status para uma das 03 (três) possibilidades; "Não Iniciada" - retorna para 0%, "Em Andamento", mantem a porcentagem ou "Finalizada" - ajusta para 100%.

**Iniciar tarefa** - inicia uma tarefa, mantem a porcentagem em 0% e registra a data do dia como o inicio da tarefa.

**Finalizar tarefa** - finaliza a tarefa, muda a porcentagem para 100% e registra a data do dia como fim da tarefa.

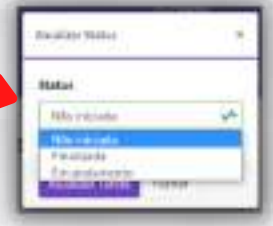

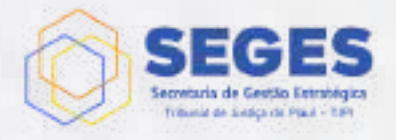

### **CAPITULO 4 ACOMPANHAMENTO E MONITORAMENTO**

#### **Tarefa entre 1% e 99%- Em Andamento**

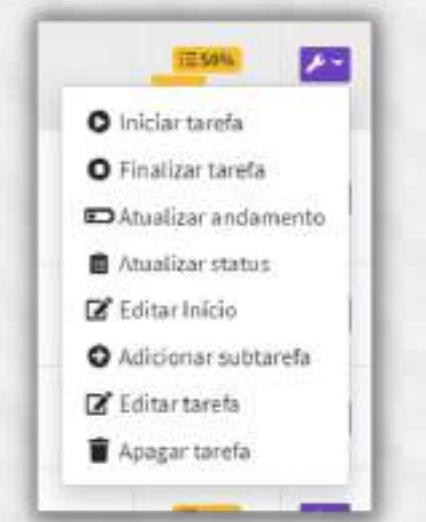

- **Editar Início** Como a primeira data de inicio da tarefa registrada é quando clicamos em "Iniciar tarefa", este comando possibilita ajustar a data real em que se iniciou a tarefa.
- **Adicionar subtarefa** O captei possibilita criar hierarquias de tarefas, no formato "Tarefa Pai" -> "Tarefas Filho" ou "subtarefa", no caso, só será necessário atualizar o andamento das subtarefas que o CAPTEI atualizará automaticamente a "Tarefa Pai".

- **Editar Fim** Assim como acontece com a data de inicio, temos este comando para ajustar a data real em que se finalizou a tarefa.
- **Apagar tarefa** O Gerente do Projeto pode a qualquer momento apagar a tarefa.

#### **Tarefa em 100% - Finalizada**

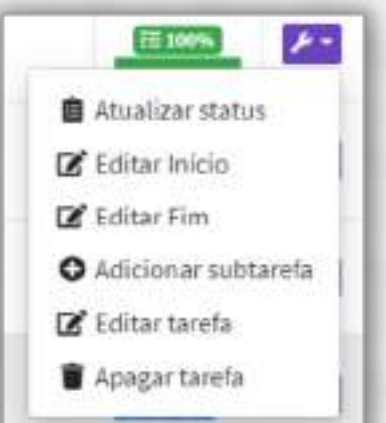

**OBS: O PROJETO deve estar EM EXECUÇÃO para que tanto o Gerente quanto os membros possam acessar estas funções de acompanhamento e monitoramento.**

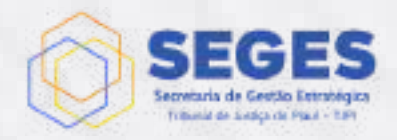

### **CAPITULO 4 ACOMPANHAMENTO E MONITORAMENTO**

**Editar Tarefa** - ao clicar no comando "editar tarefa", abre-se uma janela que possibilita ao GERENTE atualizar as informações da tarefa, incluir os membros que serão responsáveis, alterar o tipo, etc.

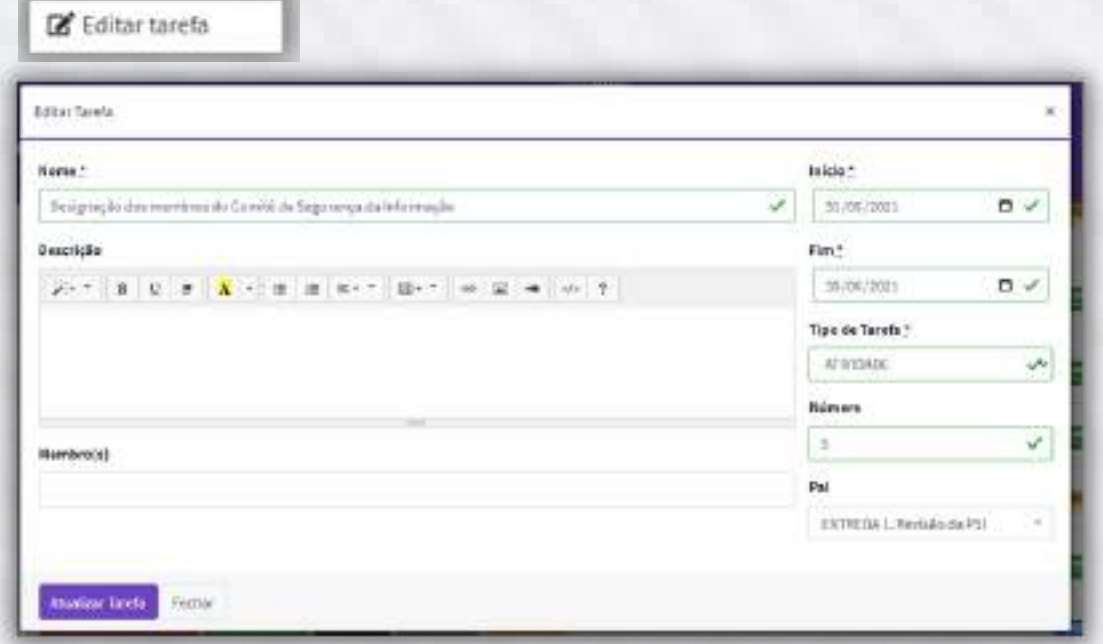

- **Pai** permite definir uma tarefa hierarquicamente superior:
- Exemplo:
	- Tarefa tipo: **FASE**, número **"1"** será **Pai** das tarefas tipo **ATIVIDADE,** numero 1, 2 e 3, neste caso quando alteramos o andamento em porcentagem das tarefas tipo **ATIVIDADE,** a porcentagem do andamento da tarefa tipo FASE será atualizada automaticamente.
	- As tarefas devem ser criadas individualmente e alterada para tarefa Pai depois através do "Editar Tarefa".

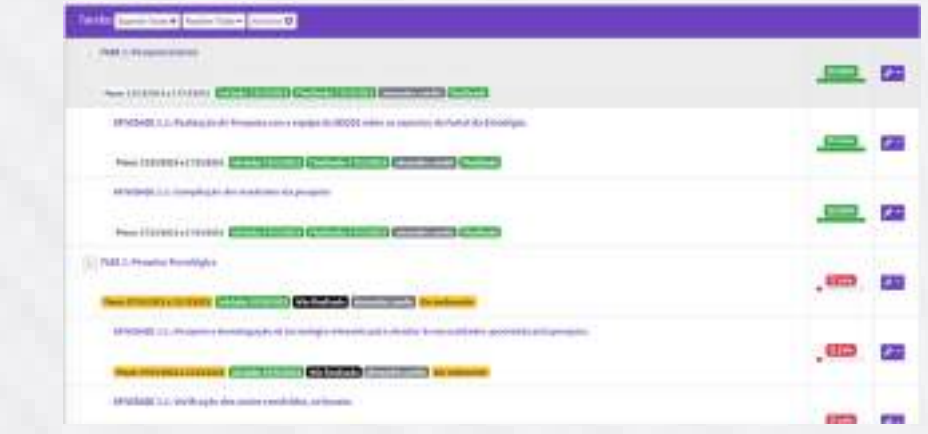

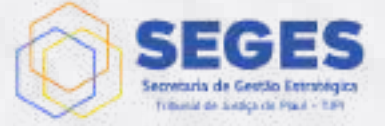

### **CAPITULO 5 INICIAÇÃO E FINALIZAÇÃO DO PROJETO**

**O GERENTE DO PROJETO** além de acompanhar e monitorar os projetos ao qual é responsável, também deverá executar os comandos de iniciar e finalizar o projeto, icone no canto superior direito da tela ao lado do icone de ferramenta. Também, O GERENTE deverá ajustar as datas reais de inicio e finalização do projeto.

Antes de finalizar um projeto, o gerente deve conferir se todas as tarefas foram finalizadas.

Ao clicar no icone da ferramenta, aparecerá um menu conforme o startus do Projeto.

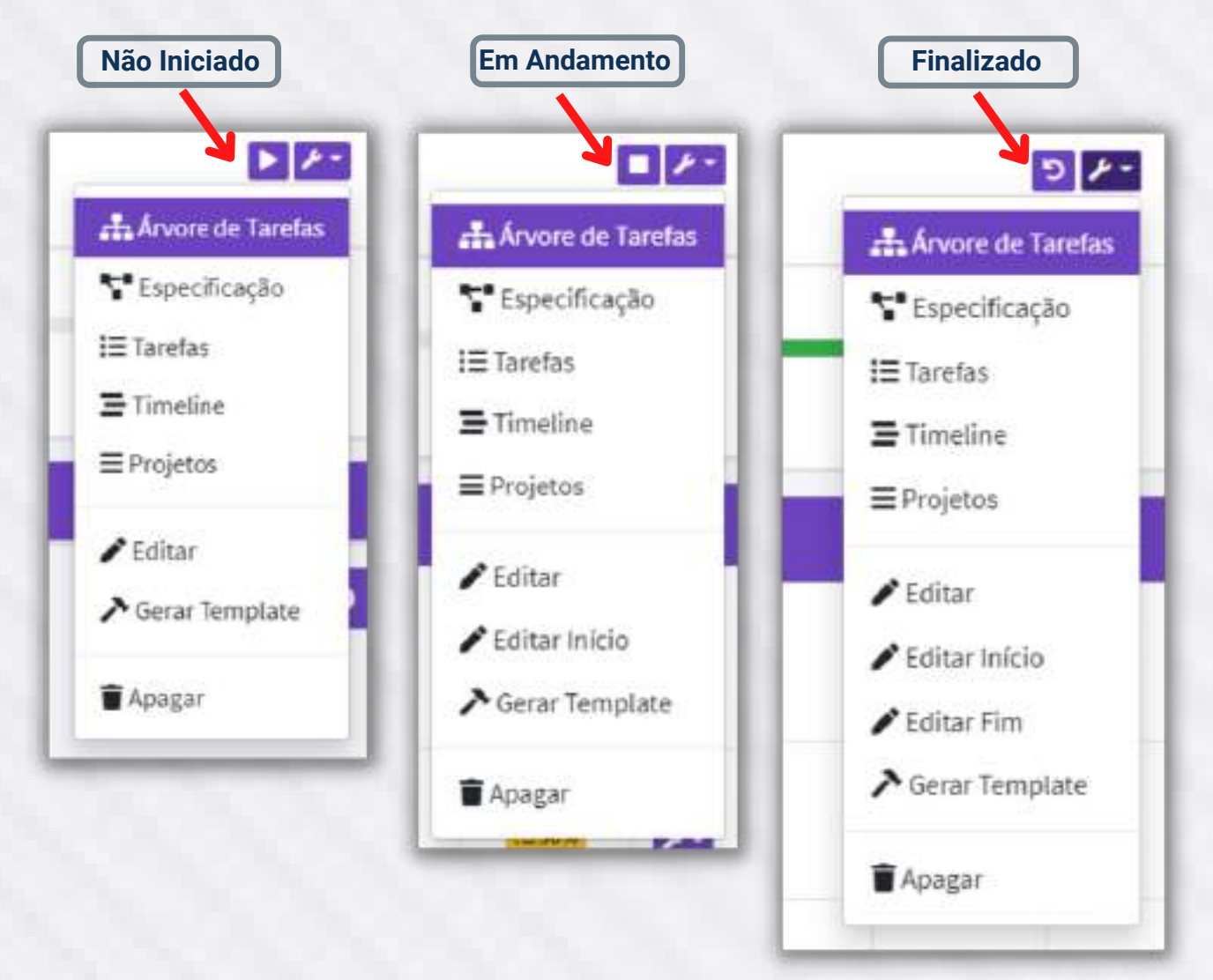

**OBS: Apenas o Escritório de Projetos pode apagar um Projeto e gerar templates.**

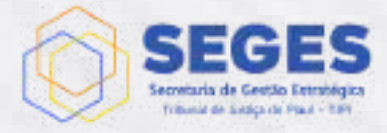

### **CAPITULO 6 TRANSPARENCIA**

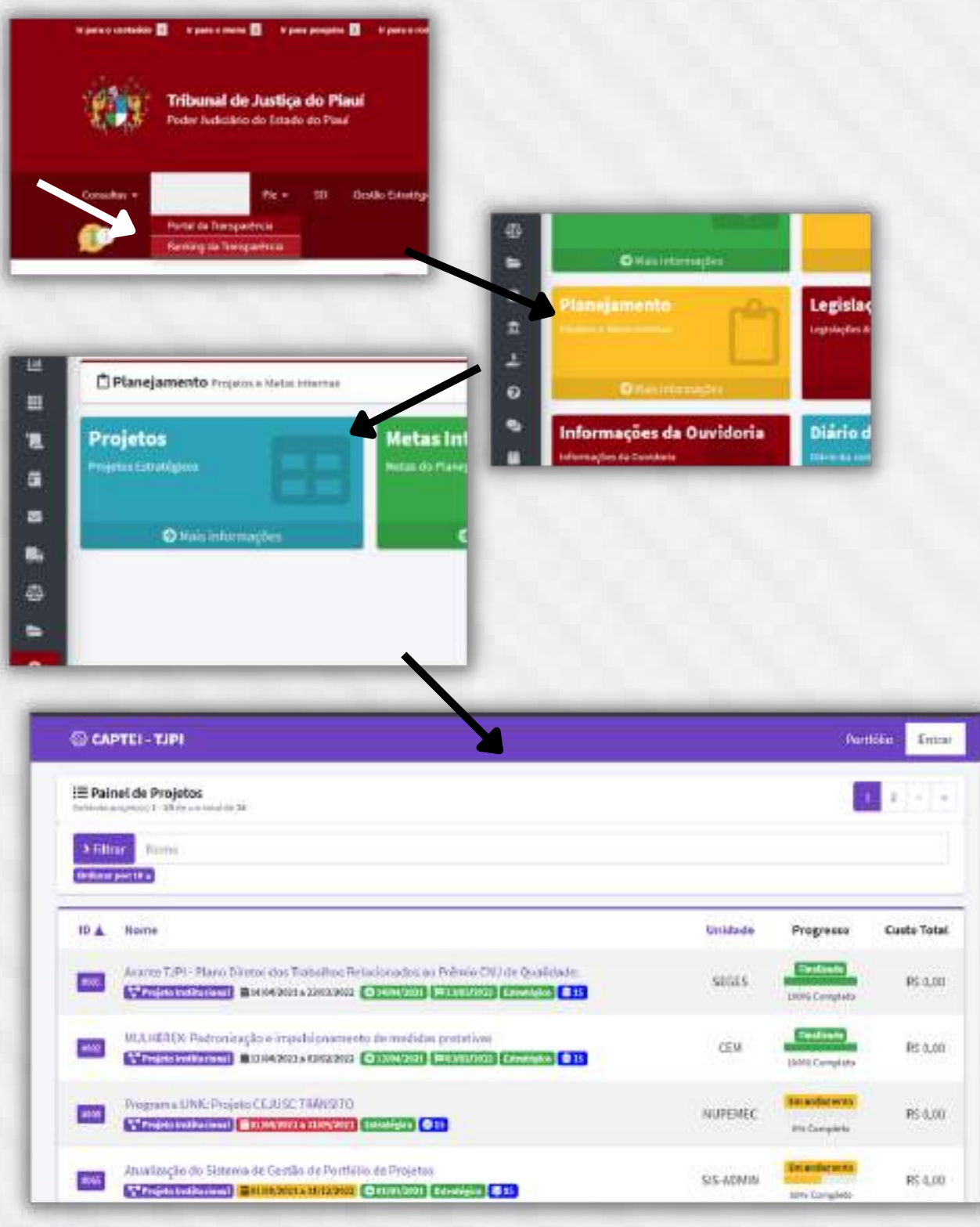

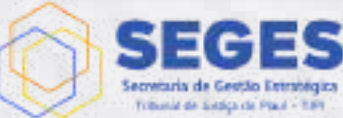

### **CAPITULO 6 TRANSPARENCIA**

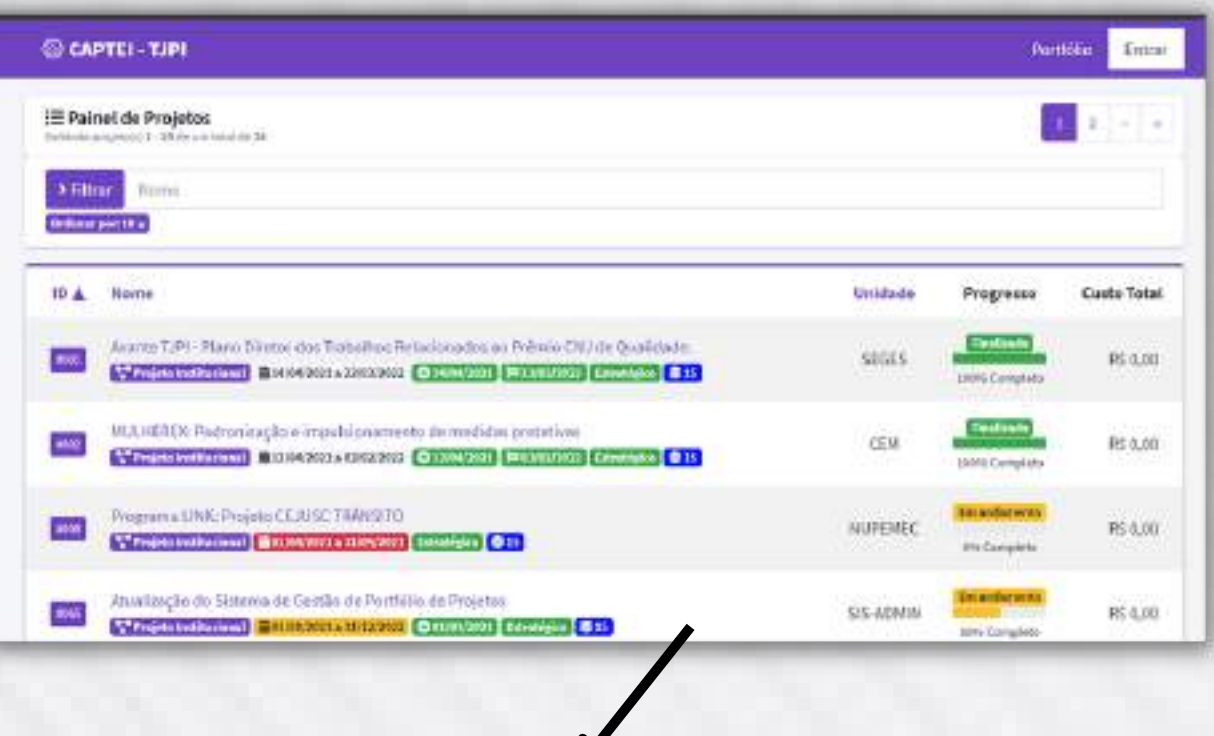

#### Public Projeto Institucional #1

**G-CAPTEL-TJPL** 

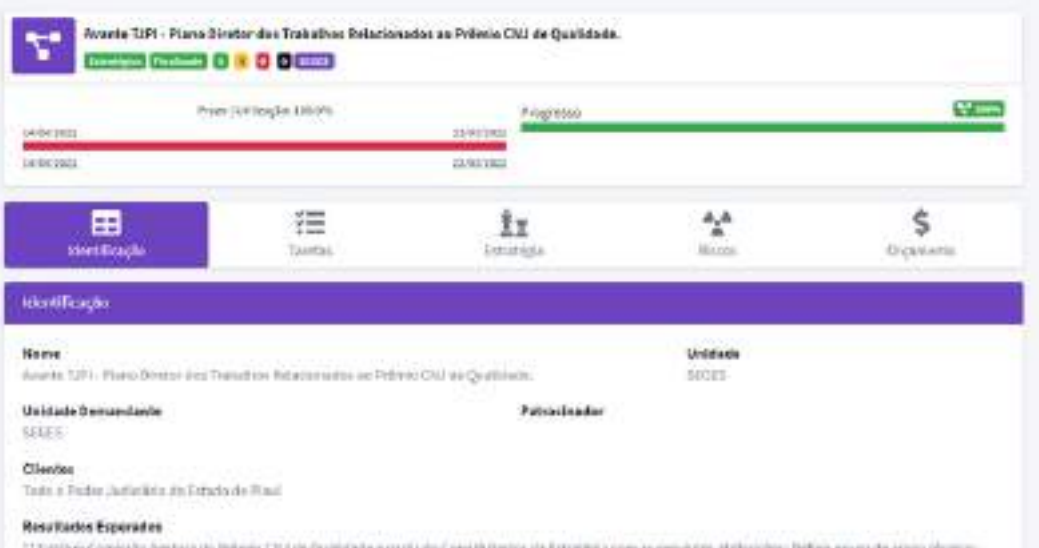

K

Formino Entry

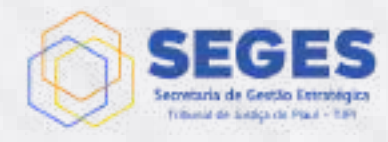

### **CAPITULO 7 CADASTRAMENTO PROJETOS**

- O Cadastramento de um novo projeto é realizado pela equipe do "Escritório de  $\bullet$ Projetos" após analisar o TAP enviado e assinado pelo "Gerente do Projeto" no sistema SEI.
- **Passos para cadastrar um novo projeto:**
	- no menu suspenso à esquerda em "MENU PRINCIPAL", clicar em "Projetos";
	- na tela "LIstagem de projetos", na parte superior, clicar em "Criar Projeto Institucional" ;
	- na tela "Cadastrar Projeto Institucional", na aba "Identificação", inserir todas as informações do TAP.

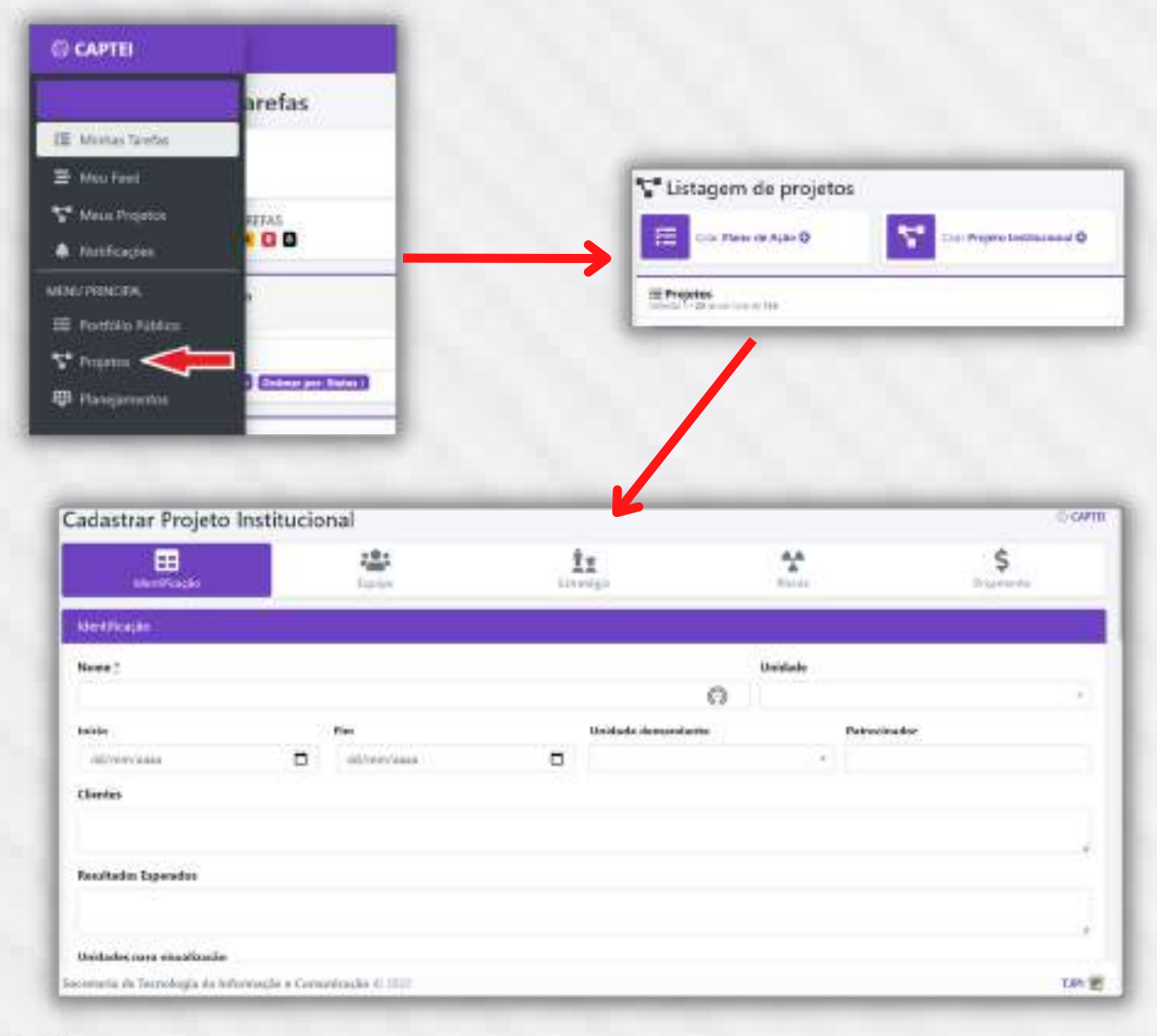

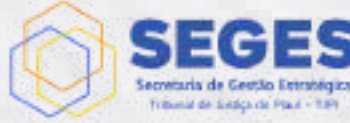

### **CAPITULO 7 CADASTRAMENTO PROJETOS**

- **Após concluir o cadastramento da indentificação do projeto, deve-se cadastrar a equipe do projeto;**
	- **OBRIGATÓRIO:** Usuário do intranet, unidade de lotação, e-mail institucional e telefone de cotato.
	- **Gerente**, é o gerente do projeto, pode ser mais de uma pessoa. Possui a permissão de alterar o Projeto ou o Plano de Ação.
	- **Membro,** faz parte da equipe do Projeto ou Plano de Ação, só pode atualizar a tarefa atribuida à ele.

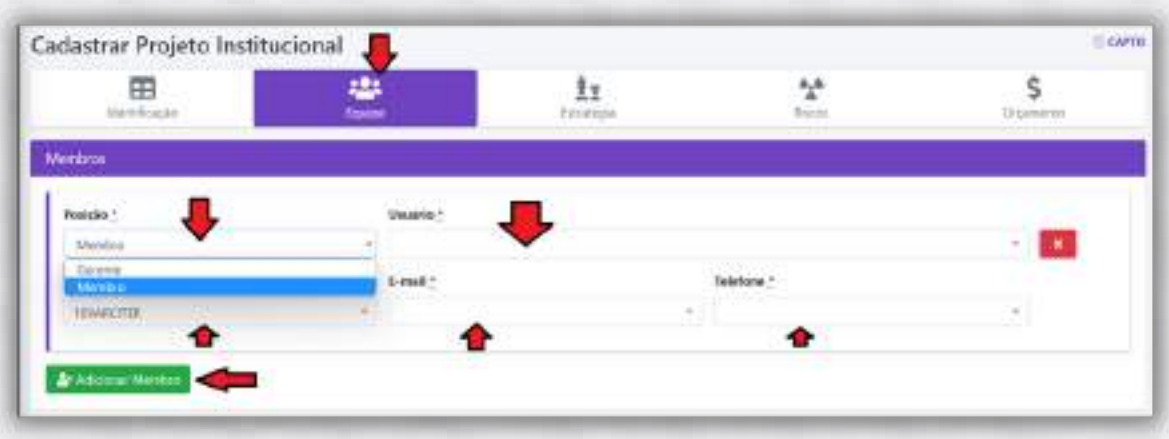

**No menu de "Estratégia" o Gerente do projeto deve definir se o projeto é publico (SIM) ou não;**

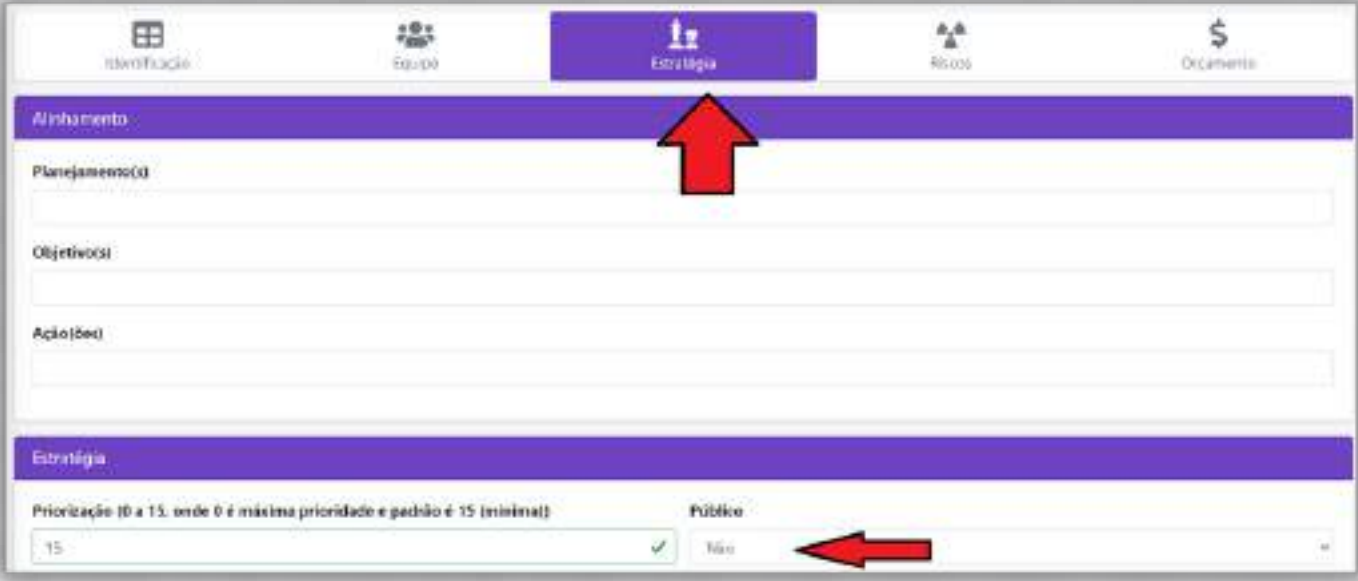

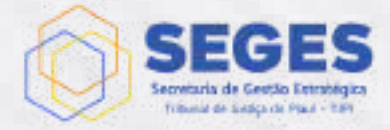

### **CAPITULO 7 CADASTRAMENTO PROJETOS**

Após finalizar o cadastramento das informações do projeto, é necessário salvar, basta clicar em um dos dois botões existentes na parte inferior esquerda da tela:

- **Salvar e Concluir** Salva as informações cadastradas ou alteradas e fecha a tela de edição.
- **Salvar e Continuar** Salva as informações cadastradas ou alteradas e mantem aberta a tela de edição.

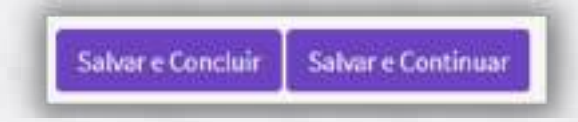

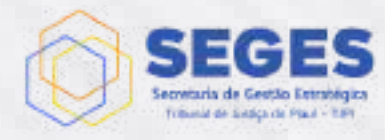

### **CAPITULO 7 CADASTRAMENTO TAREFAS**

O cadastramento das tarefas do projeto pode ser realizada a qualquer momento. No menu auto ocultável da esquerda, na parte "MENU PRINCIPAL", clique em "Projetos". Selecione ou pesquise o projeto que serão incluidas as tarefas.

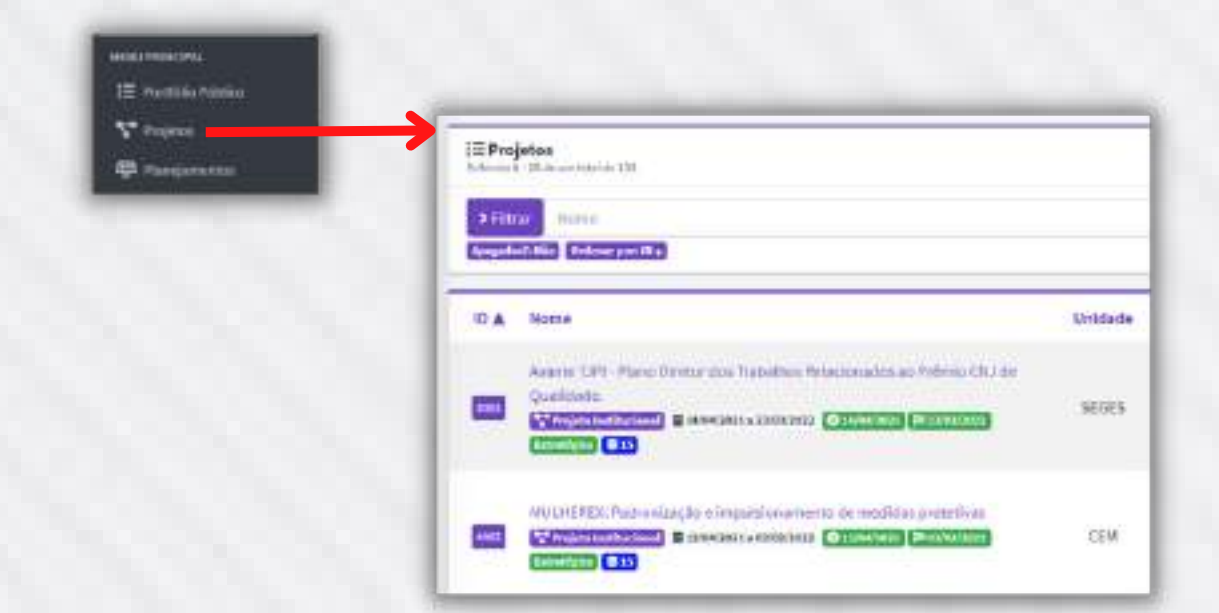

Para pesquisar um projeto, basta clicar em **"> Filtrar"** que aparecerá diversas opções. Para concluir a pesquisa basta clicar no botão "Pesquisar"

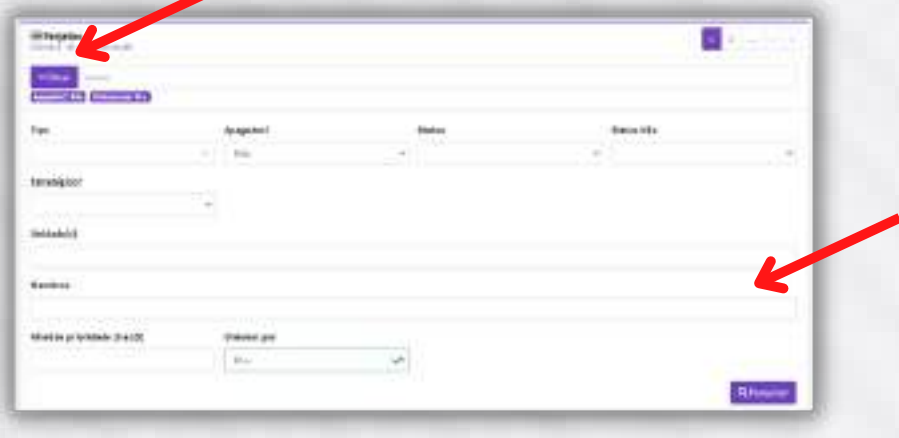

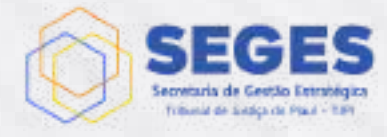

### **CAPITULO 7 CADASTRAMENTO TAREFAS**

Selecionado o Projeto, a primeira tela que aparece é a **"Árvore de Tarefas do Projeto Institucional"**, nela podemos incluir, alterar, acompanhar e monitorar as tarefas. Para adicionar uma tarefa, clique em **"Adicionar +".**

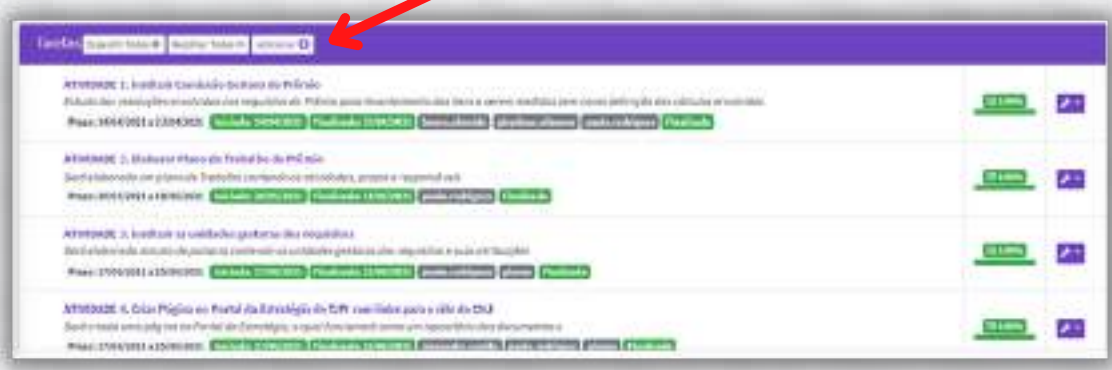

Na janela aberta "Cadastrar Tarefa" preencha todos os campos, o unico campo opcional é o numero sequincial da tarefe.

#### **Tipos de Tarefas:**

- **FASE** São as etapas de um projeto geralmente formada por grupos de atividades.
- **ENTREGA** Para projetos com mais de um Produto Final, cada produto é uma entrega.
- **ATIVIDADE** cada ação executada, a menor divisão de uma tarefa.
- **MARCO** utilizado em grandes projetos, não utilizado neste momento.
- **GRUPO** projetos de TIC não utilizar.
- **ERRO** projetos de TIC não utilizar.

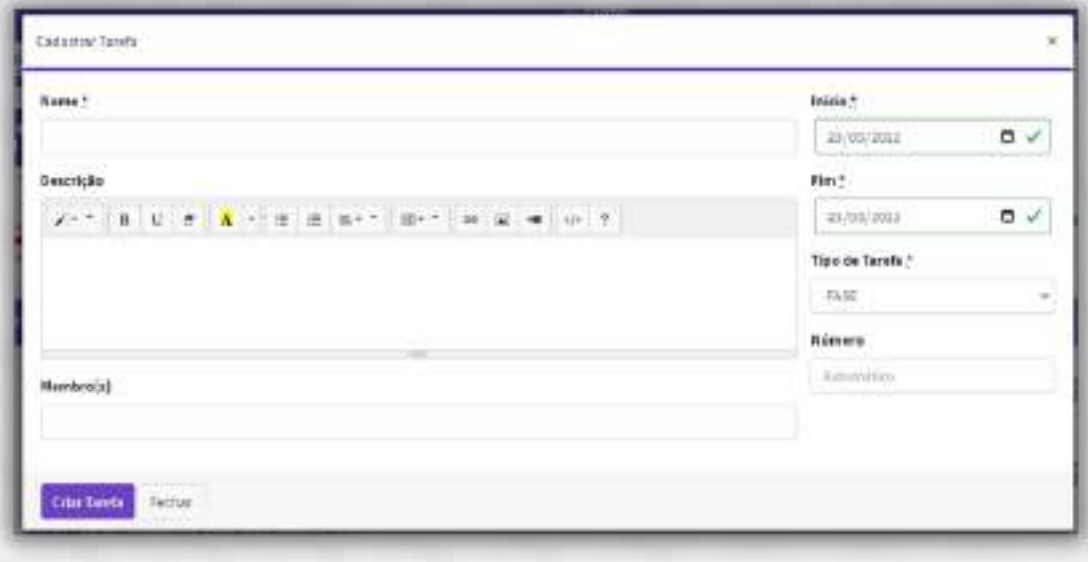

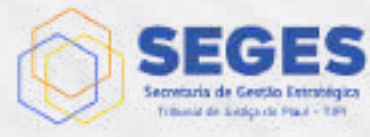